# Palma BOOX UserManual

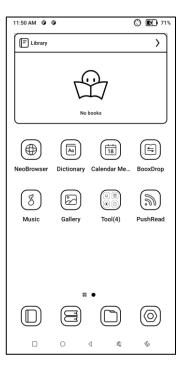

# Contents

| 1.Copyright Declaration      | 3  |
|------------------------------|----|
| 2.Safety Guide               | 4  |
| 3.Quick Start                | 7  |
| 4.ONYX APPS                  | 15 |
| 5.System Settings            | 43 |
| 6.Thank you for your support | 56 |

# **1.Copyright Declaration**

Guangzhou Onyx International Inc. reserves the right to make changes to the product specifications and contents contained in the Quick Start Guide and User Manual without prior notice.

1. All book images in this manual are for display only, not pre-installed books;

2. Due to different software versions, some functions or interfaces may be inconsistent with the description in the manual. It is subject to the final product.

# 2.Safety Guide

Please read the following safety instructions before use. If you encounter any technical difficulties, please contact your BOOX retailer, or call the official after-sales hotline at 4008-400-014 or 4008-860-830 for assistance.

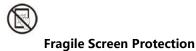

The E-ink screen is very fragile. Please do not directly hit, squeeze, oppress the screen, or drop it from a high place onto a hard surface. If the display screen is broken, please stop using it and contact our customer service or other qualified professionals for replacement. Do not disassemble and replace

it by yourself.

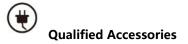

Only batteries, chargers and other accessories that meet the safety standards of this equipment are allowed to be used. For details, please refer to the product specifications. Use of incompatible accessories will result in damage to the device at your own risk.

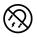

Keep away from strong magnets\static electricity

Please keep away from strong magnetic and electrostatic

environment to avoid abnormal writing on the electromagnetic

screen or damage to other electronic parts.

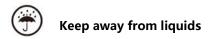

This device is not waterproof. Do not expose it to a humid

environment or use it in the rain. Please keep it away from any

corrosive liquids.

# Do not dismantle the device

The battery of this device cannot be replaced. Please do not

disassemble it by yourself to avoid damage to the structure or

screen.

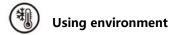

The environment temperature range of using this device is 0°

C-50°C. Please do not use it continuously in high temperature

or low temperature environment.

We are not responsible for the damage or loss of data in the equipment caused by human abnormal operation or unexpected circumstances, nor for other indirect losses caused thereby.

If you need to return to the factory for repair, please back up important data by yourself. We are not responsible for data loss caused by repairing or replacing parts or updating the system.

# **3.Quick Start**

#### 4.1 Home Screen

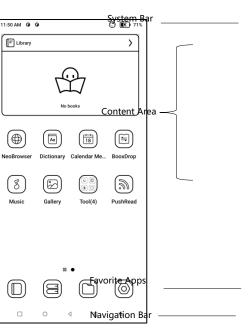

#### **Control Center**

Pull it down from the right top

edge or tap to expand.

Tap the "Edit" icon on the top

to edit the functions for the

center.

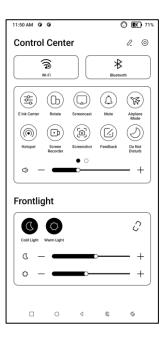

#### **Notification Center**

Pull it down from the left top

edge or tap to expand.

| 11:52 AM 0                    | 0               |                   | 🕄 💽 71%             |
|-------------------------------|-----------------|-------------------|---------------------|
| 11:52 A                       | M 2023/04/      | 21 Friday         |                     |
| Android Sy                    |                 |                   |                     |
| USB debugg<br>Tap to turn off |                 |                   |                     |
|                               | 4               |                   | $ \longrightarrow $ |
| 已启用序列                         | 空制台             |                   |                     |
| 性能受到影响。                       | 要停用,请查          | 看引导加载程序。          |                     |
| Android Sy                    | stem • USB file | transfer turned o | • •)                |
| T∰I                           | [Ao             | 18                |                     |
| NeoBrowser                    | Dictionary      | Calendar Me       | BooxDrop            |
| Reobionser                    | Dictionary      | oulendur me.      |                     |
| R                             |                 | 0                 |                     |
| $\bigcirc$                    |                 |                   |                     |
| Music                         | Gallery         | Tool(4)           | PushRead            |
|                               |                 |                   |                     |
|                               |                 |                   |                     |
|                               |                 |                   |                     |
|                               |                 |                   |                     |
|                               | $\frown$        | •                 |                     |
|                               |                 | D                 | $\bigcirc$          |
| _                             |                 |                   | _                   |
|                               | 0               | ⊲ ≊               | 6                   |

#### **Content Area**

Tap and hold an app to move it around on the screen, uninstall it, optimize it, add it to a group, or access some quick functions

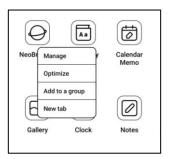

supported by the app.

Tap and hold a widget to move it

around, remove it, or resize it

(The widget is required to

support different sizes)

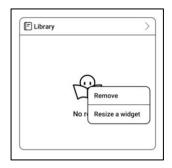

Tap and hold a blank area for 2

seconds to enter desktop editing

status. Tidy up apps on the

screen, add widgets to desktop,

and manage desktop settings.

| 11:52 AM O O | •          |                        | 🕄 💽 71%               |
|--------------|------------|------------------------|-----------------------|
|              |            | nstall                 |                       |
| E Library    |            |                        | $\Box$                |
|              |            | P)<br>200ks            |                       |
| NeoBrowser   | Dictionary | Lalendar Me            | BooxDrop              |
| Music        | Gallery    | Tool(4)                | PushRead              |
| Tidy Up      |            | ● ○<br>⑦<br>op Widgets | O<br>Desktop Settings |
|              | 0          | ↓ ≤                    | \$                    |

#### Add Desktops

After the current desktop is full, a

second desktop will be

automatically added when a new

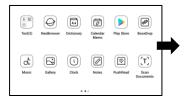

app is installed. You can also long press and drag any icon to

the next page manually.

### Navigation Bar (Default)

Four combination options

available. You can choose your

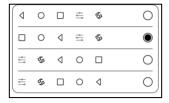

preferred option.

C1: Back / Home Screen / Multitask / E Ink Centre/ Full Refresh

C2: Multitask / Home Screen / Back / E Ink Centre / Full Refresh

# 4.ONYX APPS

#### 4.1 Library

| The Library only shows the       | 11:56 AM ♀ ♀     ③ ●     ③ ●     ③ ●     72       ③   小   △     ○     ○     ○     ●                                                                                                    | <i>2</i> 6 |
|----------------------------------|----------------------------------------------------------------------------------------------------|------------|
| supported formats. Cover Mode is |                                                                                                    |            |
| used by default. All eBooks are  |                                                                                                    |            |
| sorted by Time Created.          |                                                                                                    |            |
| On the upper right corner of the | Save documents to the Books folder in the Storage, and<br>the Library will automatically scan them.<br>If your books do not appear in the Library, please check<br>if the source documents are saved in a non-specified<br>folder. |            |
| Library, you can search books,   | Customize scan path                                                                                                    |            |
| create bookshelves, manage       |                                                                                                    |            |
| books in bulk, check Reading     | Total: Bookshelves(0) / Books(0)         ○         0/0           □         ○         4         4         5                                                                                                    | 1          |
|                                  |                                                                                                    |            |

Statistics, filter and sort, switch between Cover and List modes,

scan book covers, manage sync and Library settings.

#### **Library Settings**

You can choose to display title

instead of file name,

enable/disable reading statistics,

| M 924 @                                                                                      | 0 0 m ss.       |
|----------------------------------------------------------------------------------------------|-----------------|
| < Library settings                                                                           | Refresh Library |
| Display title instead of file name                                                           | œ               |
| Enable reading statistics                                                                    | €               |
| Automatically scan the specified path of Internal Storage<br>After It is off, scan all paths | • • •           |
| Storage/Books                                                                                | Θ               |
| Storage/Shop                                                                                 | Θ               |

or choose scan path. The default scan path is: Books and shop

in Storage. You can customize the scan path and choose to

auto-scan the specified path.

Note: In the following case, some documents will be removed from the Library after the Library is refreshed. You can check the source files from the saving path.

1. Documents opened directly from other non-scanning path in Storage.

2. Documents that are not in the default scan path after the

default scan path is modified.

#### Sync settings

You can sync reading progress and

data across devices via Onyx

Cloud. The feature is on by default.

| C Library spins settings<br>Onys Account<br>Sync all reading data to Onys Account<br>Alter its turnel off, manual spic is not aspectivel. |      |        | Login |
|----------------------------------------------------------------------------------------------------|------|--------|-------|
| Sync all reading data to Onyx Account<br>After It is turned off, manual sync in net supported.                                            |      | C      | Login |
| After it is turned off, manual sync is not supported.                                                                                     |      |        |       |
|                                                                                                    |      |        | €     |
| Note:                                                                                                    |      |        |       |
| <ol> <li>Synchronize when opening and exiting documents, including<br/>progress, bookmarks, highlighting, handwriting, etc;</li> </ol>    |      |        |       |
| 2. Data can be synchronized only when documents with the same name are placed in t                                                        | he s | arne j | path. |
| 3. The books obtained from the iGet do not support the synchronization function.                                                          |      |        |       |

If you do not want to sync your reading data of all documents,

you can turn this feature off.

If you do not want to sync the reading data of some

documents, long press their book covers to go to Sync

Settings, and turn their sync off individually.

Note: Currently, only reading data can be synced to the Cloud. The source document cannot be synced to the Cloud. You need to add documents to the same path on different devices for the sync.

#### **Book Property**

Long press a book cover to check

book-related information,

including title, author, format, size,

reading progress, book details,

Open with, Lock, Rename, Move,

Custom Cover, Delete and Share.

|                                        | Options            | Sync               | ×                 |  |  |
|----------------------------------------|--------------------|--------------------|-------------------|--|--|
| BOOX TabUltra UserManual(20221010).pdf |                    |                    |                   |  |  |
| Tab Ultra:::                           | Title:             |                    |                   |  |  |
| a di                                   | Author:Onyx Intern | ational Inc.       | Å                 |  |  |
|                                        | Info:PDF   9.8 MB  |                    |                   |  |  |
|                                        | Path: Storage/Boo  | ks/BOOX TabUltra U | serManual(2022101 |  |  |
| 0m                                     | 0%                 | 0                  | 0                 |  |  |
| Duration                               | Progress           | Bookmarks          | Annotations       |  |  |
|                                        |                    |                    |                   |  |  |
| $(\bigcirc)$                           | (8)                | (l=)               | Ð                 |  |  |
| Open With                              | Lock               | Rename             | Move              |  |  |
| $\frown$                               | $\bigcirc$         | $\bigcirc$         | $\bigcirc$        |  |  |
| (B)                                    |                    | (L)                | ()                |  |  |
| Custom Cover                           | Delete             | Share              | Stick on top      |  |  |
|                                        |                    |                    |                   |  |  |

Saving path: tap the saving path to jump to the actual saving location.

**Clear settings** 

You can clear password, reading

data, cache, and book cover.

| r_Use                  |                                 |   |  |  |
|------------------------|---------------------------------|---|--|--|
| Clear password default | Clear password default settings |   |  |  |
| Clear reading data     | 0                               |   |  |  |
| Clear cache            |                                 |   |  |  |
| Clear book cover       |                                 | 0 |  |  |
| Cancel C               |                                 |   |  |  |

#### **Clear password default settings**

Only clear the default settings of locked documents or

documents with their own passwords, and will not clear the

relevant passwords.

#### **Clear reading data**

All personal data of the selected book will be cleared. The data

cannot be recovered after being cleared.

Please perform this action carefully!

#### **Reading Statistics**

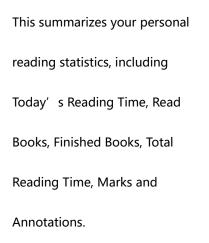

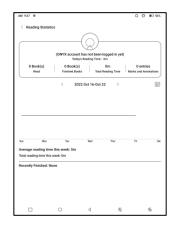

Average reading time this week is based on 7 days and

calculates the average daily reading time within this week.

Tap Marks and Annotations to jump to My Annotations page and tap any book under Recently Finished Books to open the book.

If you do not log in to your Onyx account, the statistics will be kept locally.

#### 4.2 NeoReader

Tap the center of the screen to bring up the reading menu. You can switch between multiple documents, and select related functions.

#### Long press to select a word

Long press a word to call out the dictionary dialog box. You

can switch between different dictionaries. Select the one you

want from the dropdown list.

This function requires you to install dictionaries. If you haven'

t installed a dictionary, you cannot look for words. Tap any area

outside of the dictionary dialog box to exit it.

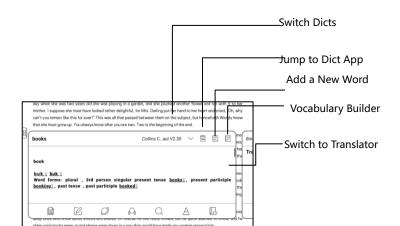

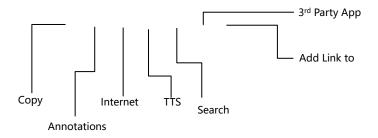

#### OCR (Beta Version)

Only support images on formats including PDF、CBR、CBZ、

DJVU、PNG

Recognize one page at a time.

Selecting the right layout

(horizontal or vertical layout) can improve recognition

accuracy. After recognition, long press any text to add marks or

look up dictionaries.

Not logged in to the Onyx account, 5 times available a day

Log in to your Onyx account, 10 times available a day

If some recognized text is not accurate, you can correct the text in the annotation dialog box (This does not change the The pages that have used OCR will show the OCR icon in the upper right corner. Check all recognized pages from Contents/Bookmarks where you can quickly locate and jump to the relevant pages. Tap the OCR icon on the upper right corner to clear OCR content.

#### Reading Menu at the bottom (Free Flow Documents)

The menu includes Contents, Progress, Format, Contrast, and

Split View and supports free-flow formats such as

EPUB\TXT\MOBI\AZW3

#### V2 Engine

Some free-flow formats such as

ePub\Mobi\azw3\txt\word\jeb\html use V2 Engine by default. You can go to reading Settings / Other settings to change to NeoReader.

V2 Engine supports the original layout of the document, including font, line spacing, margin, graphic typesetting, indentation, etc. When being switched to V2 Engine, the document will be closed automatically. Next time when you open the document again, V2 Engine will be used. If you want to switch to NeoReader, you can disable V2 Engine and reopen the document.

#### Progress

The document needs to be

paginated again after switched to

V2 engine or font and spacing

adjusted. You can check the

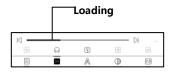

|           | I  | Finishe | d |      |        |
|-----------|----|---------|---|------|--------|
|           |    |         |   | - DI | 89/577 |
| <b>\$</b> | ត  | Ð       |   |      | (c)    |
|           | >> | A       | Ø |      | F0     |

pagination progress in the reading Menu/Progress. After the

progress bar is loaded, it means the pagination is completed.

You can drag the progress bar or jump to another page after

the pagination is completed.

#### Format

Fonts: You can import your own

fonts to use. Save your fonts to

| Fonts       |                | Spacing |   | Others |     |
|-------------|----------------|---------|---|--------|-----|
| Font Size   | A .            | 0       |   | A*     | 28  |
| Embolden    | в •            |         |   | В      | 0   |
| Enhancement | Τ.             | 0       |   | Т      | 3   |
| Fonts       | Serif          |         |   |        | :   |
| More        | 53             | 4/10    |   |        |     |
| Contents    | >><br>Progress | A       | B |        | : 0 |

Storage/fonts. When you open a

document, the fonts will be detected. The settings such as font

size, typeface, contrast, bold, spacing only work on the newly

opened documents but do not work on the documents

opened before the settings.

If you want to restore the original format of the document, you

can tap the Restore Original Format icon.

#### Settings

Tap the hamburger menu on the upper right corner to go to reading-related settings such as Global Settings, PDF Settings, Touch Settings, TTS Settings, Export Settings, Screenshot Settings, Floating Toolbar Settings, Other Settings, and Version Number.

#### 4.3 Navigation Ball

Tap the Navigation Ball to expand

or contract it. Its default display

style is fan-shaped. You can

change to other styles (Horizontal

Style and Vertical Style) from the

settings. You can also set its

opacity by percentage. You can pin any buttons which will

always show on the top.

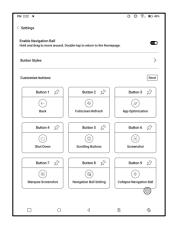

| You can customize each button's   |
|-----------------------------------|
| function. The available functions |
| include some system functions,    |
| switching apps, and app           |
| optimization.                     |

| PM 2.22 @               |   |   | 0 | 0 <del>?</del> , 10 4% |
|-------------------------|---|---|---|------------------------|
| < Button 3 Setting      |   |   |   |                        |
| ○ None                  |   |   |   | 0                      |
| 🕤 Open an app           |   |   |   | None 🔾                 |
| Home                    |   |   |   | 0                      |
| ⊂]i) Volume             |   |   |   | 0                      |
| Frontlight              |   |   |   | 0                      |
| () Shut Down            |   |   |   | 0                      |
| $\leftarrow {\sf Back}$ |   |   |   | 0                      |
| 🛞 Bluetooth             |   |   |   | 0                      |
| 🔅 Wi-Fi                 |   |   |   | 0                      |
| Screenshot              |   |   |   | $^{\circ}$             |
|                         |   |   |   | 1/3                    |
|                         | 0 | 4 | 部 | G                      |

#### 4.4 Dictionary

When you open Dictionary for the first time and there is no

dictionary installed, there will be a notice to lead you to local

downloads, which require a Wi-Fi connection. Word

pronunciation requires dictionaries with voice files and TTS is

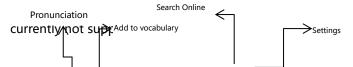

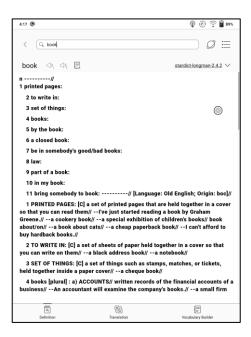

You can import your own dictionary files and save them to the

designated storage path: sdcard\dicts\XXX;

Each dictionary has a corresponding folder. For example,

In dictionary Settings/Preferred Dictionary Setting, you can check all available dictionaries. Up to 20 dictionaries are supported.

When there are dictionaries installed, you can search words in the search box. The lookup results are subject to the words included in the dictionary. If you cannot find a word, please change to another dictionary.

You can add found words to Vocabulary Builder to manage in bulk.

#### 4.5 BOOXDrop

Connect your BOOX with a PC or a mobile phone. You can send files to your BOOX from PC or BOOX Assistant app, or saves files of your BOOX to your PC or mobile phone. How to:

- 1. Open BooxDrop from Apps page or Control Center.
- 2. Open a browser on your PC
  - 2.1 No login required: Make sure your BOOX and PC
    - in the same network. Enter the IP address shown
    - on BooxDrop interface to your PC browser to

connect.

BooxDrop does not disconnect automatically. If you

want to disconnect it, please disconnect it manually or

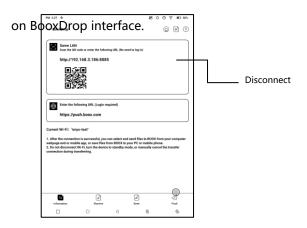

2.2 Log in to Onyx Account: open push.boox.com. You

can see the connected devices and click any

device to open.

| BOOX                                | Notes New- | Push     | Calendar |
|-------------------------------------|------------|----------|----------|
|                                     |            |          |          |
| 🗎 Files                             |            |          |          |
| Screensaver                         |            |          |          |
| Webpage                             | File       | list (0) |          |
| BOOX Drop                           |            |          |          |
| Note5<br>http://192.168.31.208:8085 |            |          |          |
|                                     |            |          |          |

3. When you open a connected device, it will

automatically recognize whether your BOOX and your PC are in the same network. If they are not in the same network, you can not open the page. Please change to the same Wi-Fi.

4. When the connection is successful, you can load all

folders and files from your BOOX.

 Send files to BOOX: You can select files on your PC and send to BOOX. All sent files are grouped into corresponding folders based on file formats.
 Recent files: all files are sorted by time and same as Storage/Recent Files

Library: Books/xxx.epub (including all supported file

formats)

Image: Pictures/xxx.png

Music: Music/xxxx.mp3

Audios: Movies/xxxx.mp4

Download: Download/xxx.xxx (Including non-books,

pictures, mp3, mp4, etc.)

Storage: Send files to the selected storage.

| C Recent files   | (286) | Send to BOOX       | Save to Computer    |                    |         |
|------------------|-------|--------------------|---------------------|--------------------|---------|
| E Library        | (24)  | Recent files       | (Recent 30 Days, 28 | 6)                 |         |
| 🛛 Images         | (193) | 0                  | -                   |                    |         |
| al Music         | (9)   | 20211018114301.prg | 20211018114254.png  | 20211018114154.png | 2021101 |
| Audios           | (0)   | 192-40KB           | 190.35KB            | 93.53KB            | .10     |
| ± Download       | (82)  | and the second     | BAY                 |                    |         |
| Internal Storage |       | 20211016113832 png | 20211018113746.png  | 20211018113648.ong | 2021101 |

6. Save files to PC: when you select a file from your BOOX

on your PC, you can choose a saving path to save to

your PC.

### **Push History**

You can only see the Send and Receive history on your

BOOX.

## 4.6 PushRead

Aside from Onyx Push, you can use RSS and OPDS in PushRead

### **Onyx Push**

You can push webpages to your

BOOX via Push in push.boox.com

or BOOX Assistant, and read on

your BOOX. If you use PushRead

for the first time, you need to log

in to the same Onyx account on

both push.boox.com or BOOX Assistant and your BOOX.

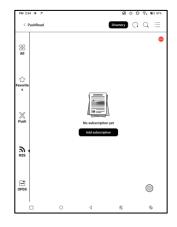

# **RSS\OPDS** Subscription

You can add subscriptions from the public source list. You can also customize your RSS/OPDS subscription. You need to create a group for the first-time adding RSS subscription source so that

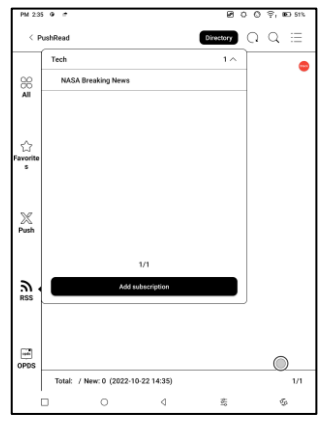

the subscription source can be added to the relevant group.

The webpages in PushRead requires internet to load for the

first time. After being loaded, it can be read offline.

The default layout is Web Mode (the original webpage's layout). Tap the center of the screen to bring out the menu where you can switch to Reading Mode, change font size, and fully refresh the screen.

# 5.System Settings

# 5.1 Onyx Account

Support multiple accounts and switching between accounts. You can switch between accounts from the account list. Only account information is kept. After switching between accounts, you need to log in accounts again. If different accounts use different servers, the

| 12:00 PM 🕒 🛈                    | 🕚 💽 73%       |
|---------------------------------|---------------|
| < ONYX Account Managem          | ent           |
| CO<br>Log in to Onyx accou      | t             |
| Get 10GB Cloud Storage for Note |               |
| Other Cloud Services            |               |
| Login                           |               |
|                                 |               |
| 🛆 My info                       | >)            |
| Gift Center                     | >             |
| Servers US(push                 | a.boox.com) > |
| Send to email                   | >)            |
|                                 | Ģ             |

servers will be switched when you log in to another account.

Associated accounts: After you log in to a main account, you can associate the main account with another two login methods. The three login methods share the same account. Mobile phone and E-mail support unbinding.

### 5.2 WLAN (WLAN)

# Wi-Fi Setting

When you turn WLAN on, the device will search all available Wi-Fi. Choose the Wi-Fi you want to use, and enter required information such as password to connect to Wi-Fi. Or turn Wi-Fi on and off from Control Center. Add networks manually by tapping Add Networks.

# **Bluetooth Settings**

Turn Bluetooth on and search nearby available Bluetooth devices. Send connection request. Only when both devices are connected, Bluetooth will work.

# **Network and Connection**

Here includes Flight Mode, Hotspot and Tethering settings,

App Data Usage, Screen Cast, Printing, VPN, and Private DNS.

| 5.3 Apps and Notifications       |
|----------------------------------|
| Here includes Application        |
| management, Permission           |
| management, Notification         |
| management, Default app, App     |
| Startup, App Refresh Mode,       |
| Store Settings, Freeze Settings, |
| Reset App Optimization Tutorial, |
| and Reset all app optimization.  |

| 12:01 PM O O                                                      | 73% |
|-------------------------------------------------------------------|-----|
| $\checkmark$ Apps and Notifications                               |     |
| Application                                                       | >   |
| Permission                                                        | >   |
| Notifications                                                     | >   |
| Default app                                                       | >   |
| App Startup                                                       | >   |
| App Refresh Mode                                                  | >   |
| DPI Setting                                                       | >   |
| Force to use system orientation                                   | >   |
| Scrolling Button Setting                                          | >   |
| Work Profile<br>Work apps, easy to separate work and personal use | • > |
| Store                                                             |     |
|                                                                   | \$  |

# **App Startup**

Only for auto-starting apps. If enabled, it may increase

memory usage and power consumption.

The app itself must have the function of monitoring system to

automatically start up. After installing the APK, you need to

manually open the app to run it once;

After the startup is successful, it only runs in the background

and will not be displayed in the recent running tasks;

# **App Refresh Mode**

You can manage refresh modes of third-party apps in bulk.

## **Freeze Settings**

You can freeze third-party apps here. Freezing apps that are

running in the background can reduce power consumption.

# **Reset App Optimization Tutorial**

When you open third-party apps for the first time, an App Optimization tutorial will pop up. If you want to see the tutorial

again, please reset the App Optimization Tutorial here.

# 5.4 Desktop and Screensaver

You can set Home Screen,

choose to lock the desktop

layout, and enable Smart

Assistant. Only one power-off

image can be used.

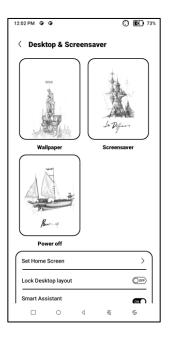

#### Screensaver

Support Image Screensaver(default), Memo Screensaver, Clock Saver, and Transparent Saver. For Image Screensaver, when you select only one image, the screensaver stays static. When you choose more than one images, the screensaver will play all the images repeatedly.

### **Power-off Image Setting**

You can set Power-off image along with settings including

"Show text on power-off screen, Text Position, Image zoom method. (When image ratio is different from screen, the image cannot be used.)

# 5.6 Display

## Text

You can adjust the system font,

font size. When you choose

largest font, some interface text

may be covered due to short of

display space.

| PM 2.42 @ #                  | <b>ଅପ୍ରିର୍ଦ୍ର</b> ଅଟେ ୫୯. ୫୯. ୫୯. ୫୯. ୫୯. ୫୯. ୫୯. ୫୯. ୫୯. ୫୯. |
|------------------------------|---------------------------------------------------------------|
| <ul> <li>Settings</li> </ul> | Display                                                       |
| ( Q Search settings )        | Text                                                          |
|                              | Font >                                                        |
| Onyx Account                 | Text Size >                                                   |
|                              | Screen                                                        |
|                              | Brightness >                                                  |
| * Bluetooth                  | Auto Sleep 10 Minute >                                        |
| 99 Network and Connection >  | Inactivity Shutdown Never >                                   |
| = Accounts >                 | Full-refresh Frequency 5 Tap(s) >                             |
| ♦ Apps and Notifications     | Auto sleep after closing the cover                            |
| Desktop and Screensaver >    | Turn on the Frontlight when waking up  from Sleep mode        |
| ⊕Display ✓                   |                                                               |
| Sound →                      |                                                               |
| © Location Info →            |                                                               |
| Password And Security        |                                                               |
| 0 0                          |                                                               |

# Screen

You can adjust screen brightness, set Auto Sleep and Inactivity

Shutdown time, and set full-refresh frequency.

# 5.7 Password and Security

Support 6-digit Lock-Screen

password,

Android 11 does not support

resetting password. Please keep

your password safe.

| 12:03 PM O | 0         |          |     | 3%            |
|------------|-----------|----------|-----|---------------|
| < Passv    | word & S  | Security | ,   |               |
| Password   |           |          |     |               |
| Lock Scree | en Passwe | ord      |     | >)            |
| System Se  | curity    |          |     |               |
| Encryption | and Cred  | lentials |     | $\rightarrow$ |
|            |           |          |     |               |
|            |           |          |     |               |
|            |           |          |     |               |
|            |           |          |     |               |
|            |           |          |     |               |
|            |           |          |     |               |
|            |           |          |     |               |
|            |           |          |     |               |
|            |           |          |     |               |
|            |           |          |     |               |
| _          | 0         | 4        | *   | ¢.            |
|            | 0         | ⊲        | 488 | G.            |

# 5.8 System Settings

Here includes System Update, Language and Input, Date and Time, Navigation Ball, Screenshots, Screen Recording, Accessibility, Calibration, USB Debug Mode, and Reset Device.

# System Update

By default the system will check update package locally first, then check from cloud. If a firmware update is detected, it will be downloaded automatically. Download can be paused in progressing, and resumed later.

When an update package is downloaded successfully, you need to manually choose whether to update your BOOX.

# Before updating, please ensure 20% of battery and enough

storage space.

# 5.9 Feedback and Advice

## FAQ

Here contains those frequently

asked questions. If you have any

questions, you can find the

relevant questions here.

| PM 2.55 @ #           | 800 Ş, 10 Sz     |
|-----------------------|------------------|
| < Feedback            | Q ⊞              |
| FAQ                   | Feedback History |
| Reader problems(10)   | >                |
| Library Problems(4)   | >                |
| Notes problems(10)    | >                |
| Storage problems(3)   | >                |
| APP problems(7)       | >                |
| System problems(6)    | >                |
| BOOX Assistant APP(3) | >                |
| Other problems(7)     | >                |

# Feedback

You can add attachments such as documents or pictures to your feedback, which will help us quickly locate the problems. When the device is turned off, the feedback history will be cleared. If

| Problem                 | n Descri                                    | ption (Re                                  | quired)                  |                                     |                           |                    |                   |                |                   |                 |       |      |
|-------------------------|---------------------------------------------|--------------------------------------------|--------------------------|-------------------------------------|---------------------------|--------------------|-------------------|----------------|-------------------|-----------------|-------|------|
|                         |                                             |                                            |                          |                                     |                           |                    |                   |                |                   |                 |       |      |
|                         |                                             |                                            |                          |                                     |                           |                    |                   |                |                   |                 |       |      |
| _                       |                                             |                                            |                          |                                     |                           |                    |                   |                |                   |                 |       |      |
| Email (                 | Optional                                    |                                            |                          |                                     |                           |                    |                   |                |                   |                 |       |      |
| Sen                     | d logs (T                                   | icking the                                 | box me                   | ans you                             | agree t                   | o ser              | nd ou             | t the          | encry             | pter            | d log | data |
|                         |                                             |                                            |                          |                                     | -                         |                    |                   |                |                   |                 | _     |      |
|                         |                                             |                                            |                          |                                     |                           |                    |                   |                |                   |                 |       |      |
| + Add                   | Attachn                                     | vents(Ma                                   | dimum 21                 | (MC                                 |                           |                    |                   |                |                   |                 |       |      |
| TesTest                 | to not swit                                 | rh account                                 | s or chanc               | e login st                          | atus to av                | oid na             | t reck            | iving          | a repły           | ;               |       |      |
| TesTest                 | to not swit                                 |                                            | s or chanc               | e login st                          | otus to av<br>to avoid fa | oid ne<br>siture 1 | it rece<br>lo sen | iving<br>d fee | a repły<br>Ibacki | ;               |       |      |
| TesTest                 | to not swit                                 | rh account                                 | s or chanc               | e login st                          | to avoid fo               | oid na<br>aitare 1 | t rece<br>lo sen  | iving<br>d fee | a regły<br>Riacki |                 |       |      |
| Tes Tes I               | to not swit                                 | th account<br>me obtaine                   | s or chanc               | e login st<br>Internet l            | to avoid fo               | silure 1           | t rece<br>to sen  | iving<br>d fee | a reply<br>Ibacki |                 |       | Ő    |
| Tips:Tips: I<br>Please  | to not swit<br>ruse the ti                  | th account<br>me obtaine                   | s or chanc               | e login st<br>Internet<br>St        | to avoid fo               | silure 1           | lo sen            | tring<br>d fee | lbackf            |                 | * 0   | 0    |
| Tips:Tips: I<br>Please  | to not swit<br>ruse the ti                  | th account<br>me obtaine                   | s or chang<br>d from the | e login st<br>internet<br>St<br>3   | o avoid fo                | silure 1           | ()<br>()<br>7     | d fee          | itackí<br>E       |                 |       |      |
| Tips: Tips: 1<br>Please | to not switt<br>use the ti                  | ch account<br>me obtaine<br>3<br>e<br>tire | s or chang<br>d from the | e login st<br>internet l<br>Se<br>t | o avoid fo                | siture 1           | ()<br>()<br>7     | d fee          | i acht            | 0               |       |      |
| Tips: Tips: 1<br>Please | e not swith<br>ruse the till<br>2<br>w<br>8 | e<br>e<br>d                                | s or chang<br>d from the | e login st<br>Internet I<br>Se<br>t | o avoid fo<br>and<br>y    | ilure 1            | ()<br>()<br>7     | d fee          | itadaf            | )<br> <br> <br> |       | î.   |

you do not want the history cleared out, you can go to Settings to enable "Save logs to local storage before rebooting the device. This option will collect relevant logs which will help us to evaluate the issues. We will not disclose any relevant information of your device. If you have any doubt, you can untick "Send logs".

# 6.Thank you for your support

Thank you very much for your support. More product-related

information can be found on our official website:

www.boox.com

If you have any questions, please contact us by email:

support@boox.com

# FCC Warnning:

This equipment has been tested and found to comply with the limits for a Class B digital device, pursuant to part 15 of the FCC Rules. These limits are designed to provide reasonable protection againstharmful interference in a residential installation. This equipment generates, uses and can radiateradio frequency energy and, if not installed and used in accordance with the instructions, maycause harmful interference to radio communications. However, there is no guarantee thatinterference will not occur in a particular installation. If this equipment does cause harmfulinterference to radio or television reception, which can be determined by turning the equipmentoff and on, the user is encouraged to try to correct the interference by one or more of thefollowing measures:

- Reorient or relocate the receiving antenna.
- Increase the separation between the equipment and receiver.
- Connect the equipment into an outlet on a circuit different from that to which the receiver is connected.
- Consult the dealer or an experienced radio/TV technician for help.

Caution: Any changes or modifications to this device not explicitly approved by manufacturer could void your authority to operate this equipment.

This device complies with part 15 of the FCC Rules. Operation is subject to the following two conditions:

(1)This device may not cause harmful interference, and (2) this device must accept any interference received, including interference that may cause undesired operation.

This equipment complies with FCC radiation exposure limits set forth for an uncontrolled environment. This equipment should be installed and operated with minimum distance 0cm between the radiator and your body.